# SD-WAN vSmart 및 vBond 액세스 복구

# 목차

소개 사전 요구 사항 요구 사항 사용되는 구성 요소 문제 솔루션 1단계. 필요한 경우 자격 증명 잠금 해제 옵션 A. vManage GUI에서 자격 증명 잠금 해제 옵션 B. 추가 자격 증명을 구성한 디바이스에 대한 SSH 2단계. CLI 템플릿으로 액세스 복구 옵션 A. CLI 템플릿에서 실행 중인 컨피그레이션을 직접 로드합니다. 옵션 B. vManage 데이터베이스에서 구성을 로드합니다. 3단계. 새 자격 증명 옵션 A. 손실된 비밀번호 변경 옵션 B. Netadmin 권한으로 새 사용자 이름 및 비밀번호를 추가합니다 4단계. 디바이스에 대한 템플릿 푸시

# 소개

이 문서에서는 자격 증명이 손실된 후 SD-WAN vSmart 및 vBond 액세스를 복구하는 방법에 대해 설명합니다.

# 사전 요구 사항

### 요구 사항

이 문서에 대한 특정 요건이 없습니다.

### 사용되는 구성 요소

이 문서는 특정 소프트웨어 및 하드웨어 버전으로 한정되지 않습니다.

이 문서의 정보는 특정 랩 환경의 디바이스를 토대로 작성되었습니다. 이 문서에 사용된 모든 디바 이스는 초기화된(기본) 컨피그레이션으로 시작되었습니다. 현재 네트워크가 작동 중인 경우 모든 명령의 잠재적인 영향을 미리 숙지하시기 바랍니다.

## 문제

vBonds 및 vSmarts에 대한 액세스가 손실되었습니다. 이는 자격 증명을 알지 못하거나 기억하지 못하는 경우 또는 두 인터페이스에 로그인을 시도했으나 성공하지 못한 후 액세스가 잠긴 경우에 발생합니다. 이와 동시에 vManage, vSmarts 및 vBonds 간의 제어 연결은 계속 설정되어 있습니다.

# 솔루션

### 1단계. 필요한 경우 자격 증명 잠금 해제

이 단계는 잠긴 사용자 이름 및 잠금 해제 방법을 식별하는 데 도움이 됩니다.

• 계정 이 초과 실패 한 로그인 시도로 인해 잠금 된 경우 사용자 이름을 입력 할 때마다 'X 실패 한 로그인으로 인해 잠김 된 계정' 메시지를 볼 수 있습니다.

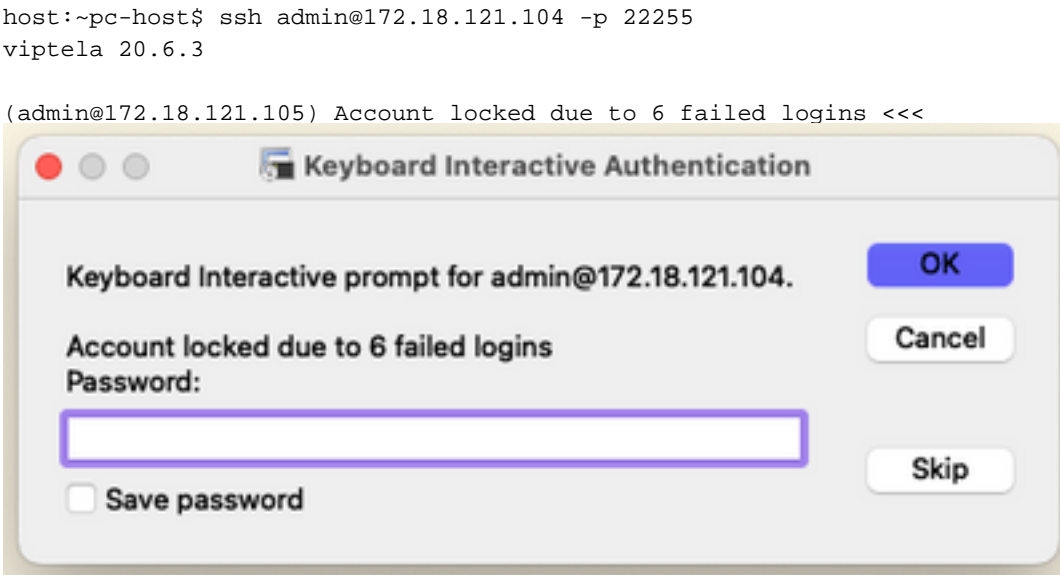

#### 옵션 A. vManage GUI에서 자격 증명 잠금 해제

자격 증명이 잠겨 있는지 확인한 후 잠금을 해제해야 합니다. vManage를 사용하면 이 작업을 쉽게 수행할 수 있습니다.

• 어떤 디바이스에서든 vManage GUI에서 자격 증명을 수동으로 잠금 해제할 수 있습니다. vManage(vManage) > Tools(툴) > Operational Commands(작업 명령) > Device(디바이스) > ... > Reset Locked User(잠긴 사용자 재설정) > Select User(사용자 선택) > Reset(재설정)으로 이동합 니다.

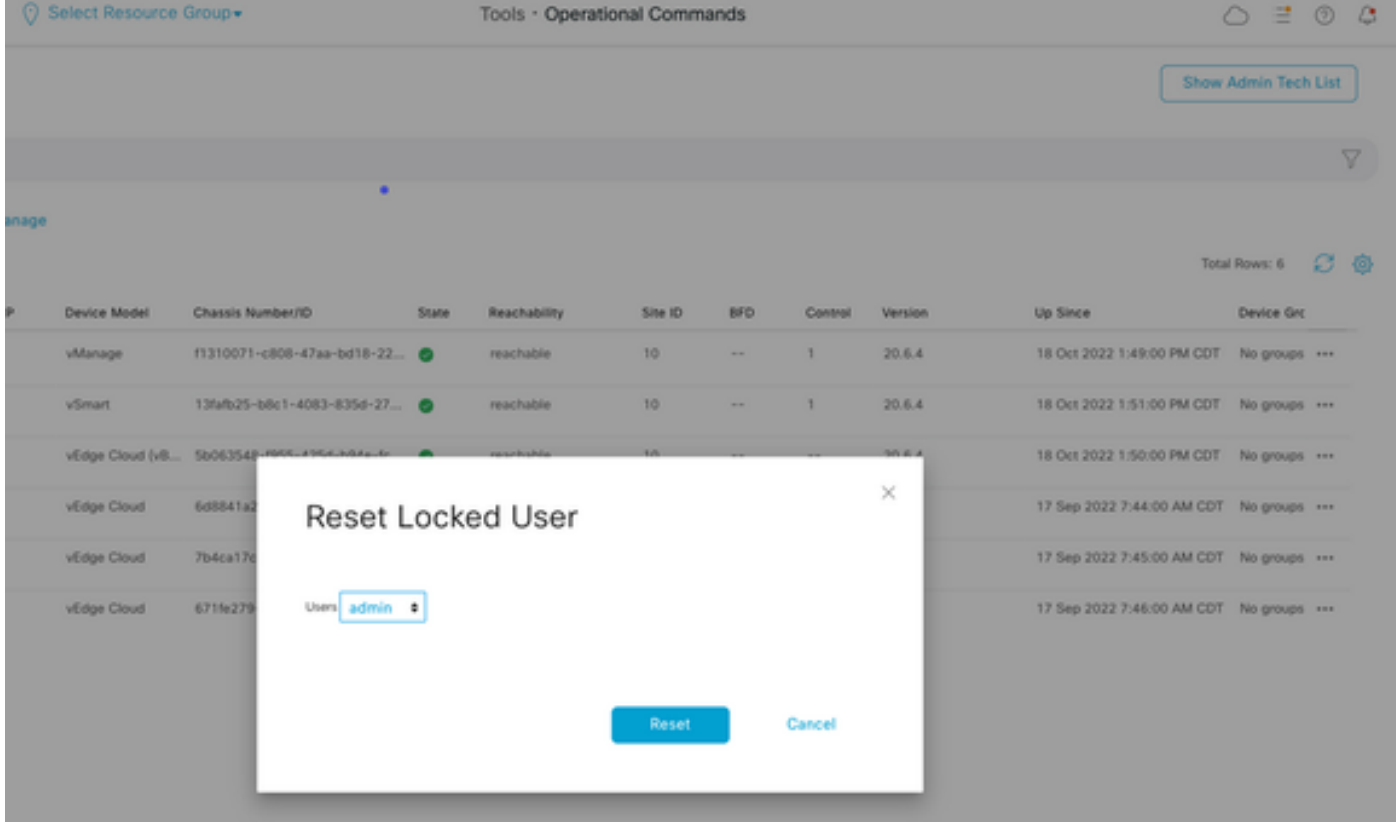

#### 옵션 B. 추가 자격 증명을 구성한 디바이스에 대한 SSH

잠긴 자격 증명을 확인하는 디바이스에 추가 Netadmin 자격 증명과 함께 SSH 연결이 있는 경우에 도 CLI에서 잠금을 해제할 수 있습니다.

• 다음 명령을 실행할 수 있습니다.

 request aaa unlock-user *username* • 자격 증명을 잠금 해제했지만 로그인이 계속 실패하는 경우 비밀번호를 변경해야 합니다.

#### 2단계. CLI 템플릿으로 액세스 복구

디바이스의 비밀번호를 수정하는 데 도움이 되는 CLI 템플릿을 생성해야 합니다. CLI 템플릿이 이 미 생성되어 디바이스에 연결된 경우 3단계로 건너뛸 수 있습니다.

#### 옵션 A. CLI 템플릿에서 실행 중인 컨피그레이션을 직접 로드합니다.

vManage를 사용하면 디바이스에서 CLI 템플릿으로 실행 중인 컨피그레이션을 쉽게 로드할 수 있 습니다.

참고: vManage 버전을 기준으로 이 옵션을 사용할 수 없습니다. 옵션 B를 검토할 수 있습니다

• 새 CLI 템플릿 생성

.

vManage > Configuration > Templates > Create Template > Create Template > CLI template으로 이동합니다.

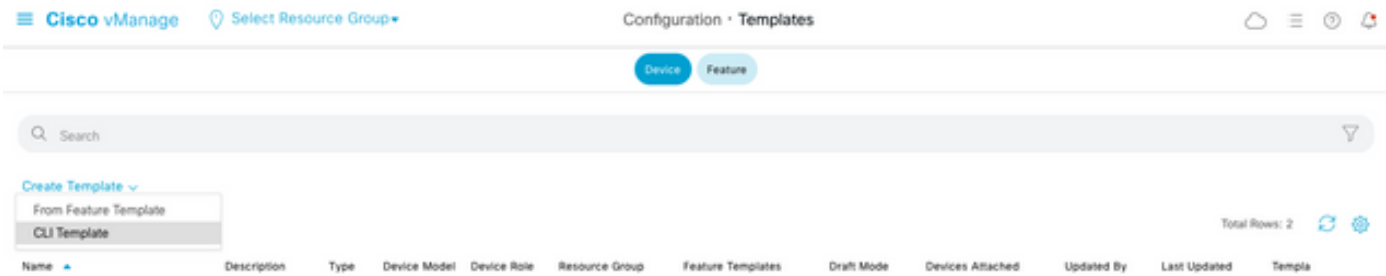

• 선택한 디바이스 모델에 따라 vManage에서 실행 중인 컨피그레이션을 로드하는 디바이스를 선택할 수 있습니다.

vSmart1

Load Running config from reachable device: 10.2.2.1

템플릿을 생성하려면 Device Model(디바이스 모델), Template Name(템플릿 이름) 및 ● Description(설명) 값을 입력해야 합니다.

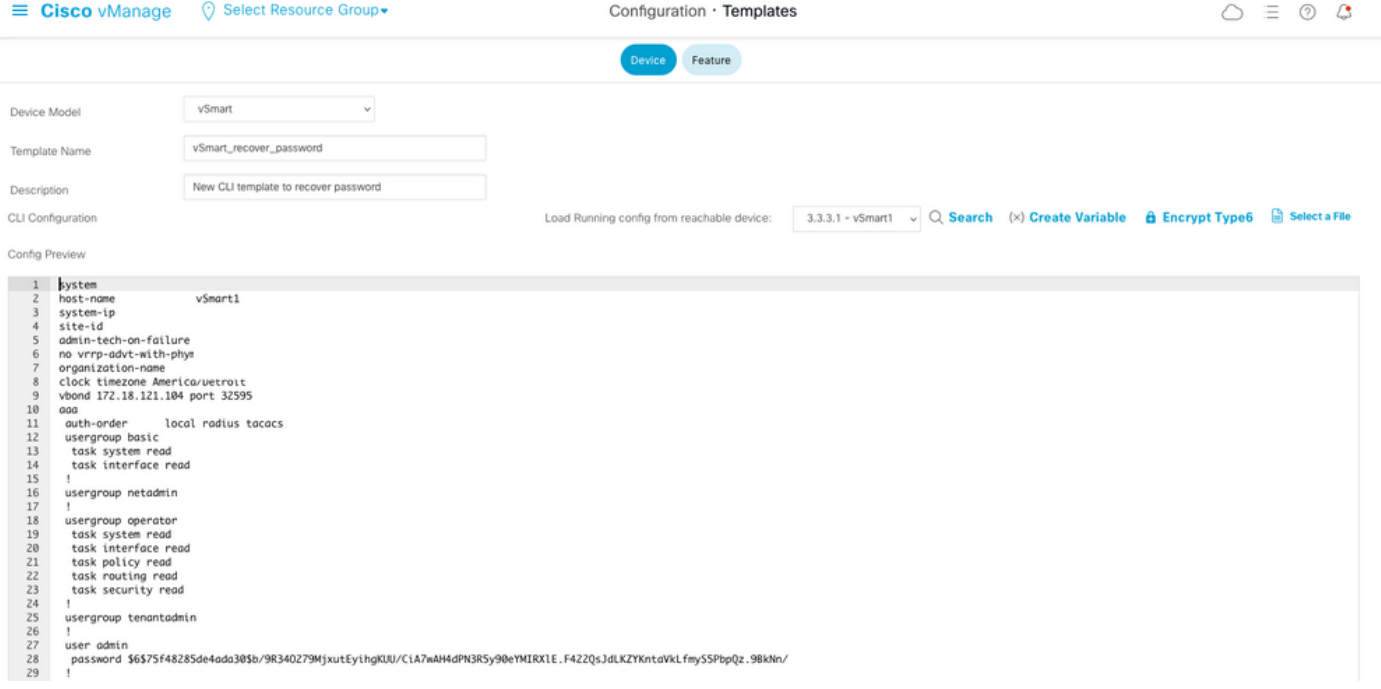

• 컨피그레이션이 CLI 템플릿에서 생성되자마자 4단계를 검토하여 비밀번호를 수정할 수 있습니 다.

#### 옵션 B. vManage 데이터베이스에서 구성을 로드합니다.

CLI에서 자동으로 컨피그레이션을 로드할 수 없는 경우에도 디바이스의 컨피그레이션을 수동으로 가져오고 해당 정보에서 CLI 템플릿을 생성할 수 있습니다.

• vManage는 항상 데이터베이스에 저장된 모든 디바이스의 백업 컨피그레이션을 갖습니다.

#### vManage>Configuration>Controllers>Device> ... >Running Configuration vManage>Configuration>Controllers>Device> ... >Local Configuration으로 이동합니다.

참고: 실행 중인 구성과 로컬 구성 비교 Configuration을 실행하면 vManage에서 디바이스에 대한 컨피그레이션 정보를 요청해야 합니다. 로컬 컨피그레이션이란 vManage가 데이터베이 스에 이미 저장된 정보를 표시함을 의미합니다.

• Local Configuration(로컬 컨피그레이션)이 팝업되면 전체 컨피그레이션을 NotePad에 복사할 수 있습니다.

# Local Configuration

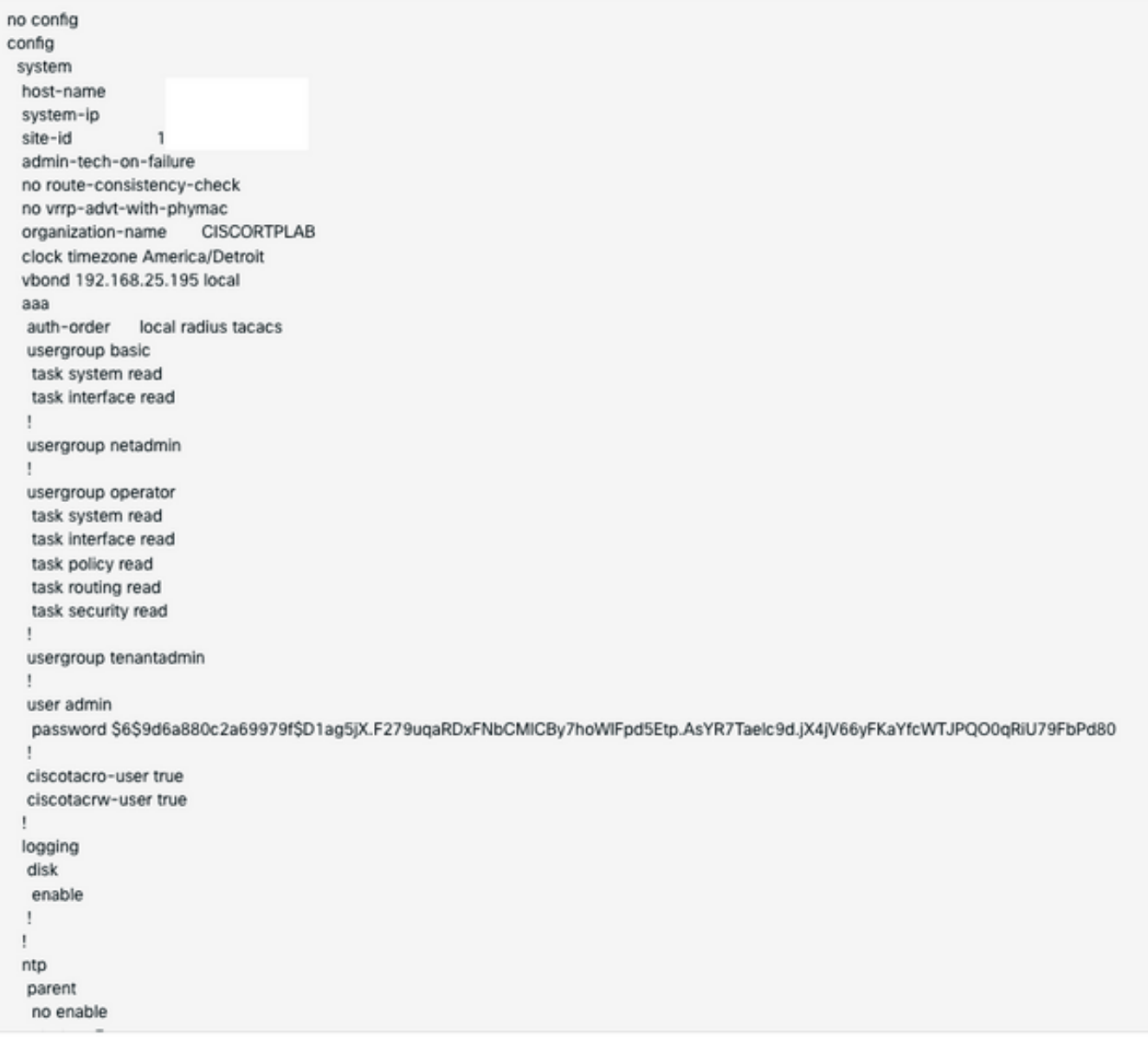

 $\bullet$  새 CLI 템플릿을 생성해야 합니다.

vManage(vManage)>Configuration(컨피그레이션)>Templates(템플릿)>Create Template(템플릿 생성)>CLI template(CLI 템플릿)으로 이동합니다.

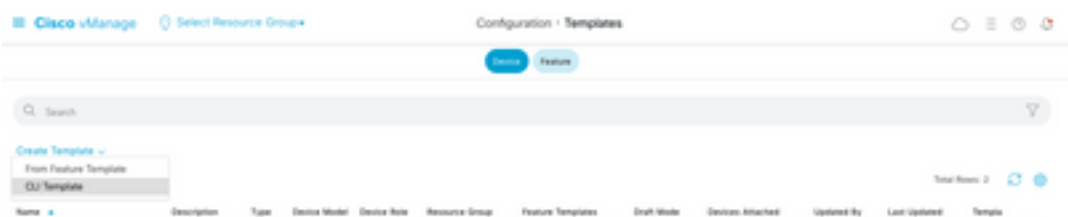

템플릿을 생성하려면 Device Model(디바이스 모델), Template Name(템플릿 이름), ●Description(설명) 및 Config Preview(컨피그레이션 미리 보기) 값을 입력해야 합니다. 로컬 구 성에서 복사된 구성을 구성 미리 보기에 붙여 넣어야 합니다.

주의: vBond의 경우 vEdge 클라우드를 선택해야 합니다. 다른 모든 장치에는 고유한 특정 모 델이 있습니다.

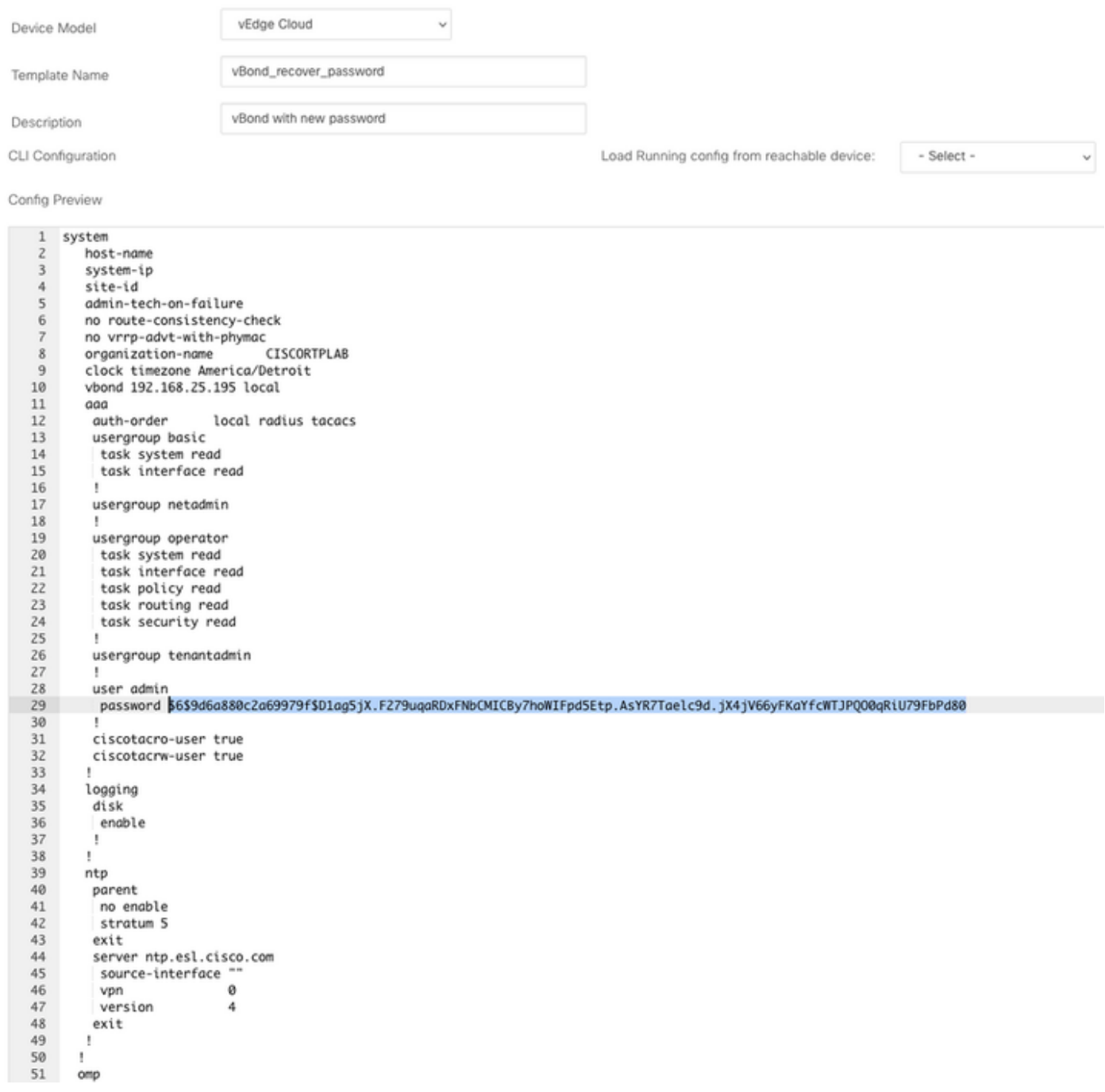

### 3단계. 새 자격 증명

템플릿을 생성한 후에는 암호화된 비밀번호를 대체하거나 새 자격 증명을 추가할 수 있습니다.

#### 옵션 A. 손실된 비밀번호 변경

알려진 비밀번호를 사용하도록 컨피그레이션을 수정할 수 있습니다.

• 암호화된 비밀번호를 일반 텍스트 비밀번호로 강조 표시하고 교체할 수 있습니다.

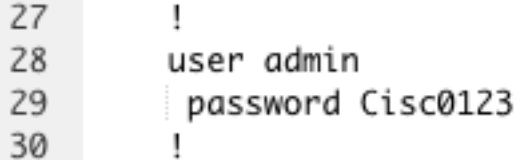

참고: 이 일반 텍스트 비밀번호는 템플릿 밀어넣기 후에 암호화됩니다.

#### 옵션 B. Netadmin 권한으로 새 사용자 이름 및 비밀번호를 추가합니다

비밀번호 변경이 허용되지 않는 경우 액세스 가능성을 보장하기 위해 새 자격 증명을 추가할 수 있 습니다.

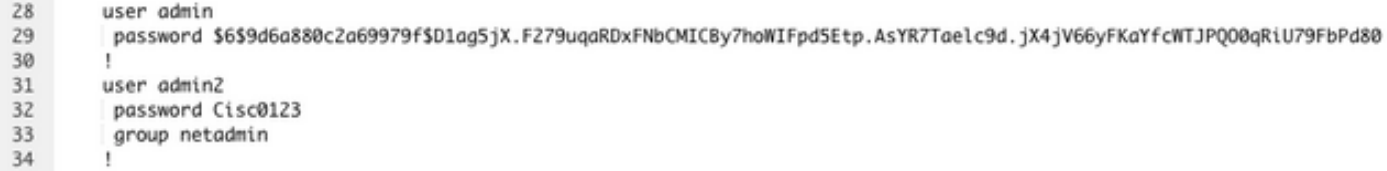

user *newusername < Creates username* password *password < Creates the password* group netadmin < Assigns read-write privileges

• 템플릿을 저장하려면 Add(추가)를 클릭합니다.

### 4단계. 디바이스에 대한 템플릿 푸시

다음 단계는 CLI 템플릿을 디바이스에 푸시하여 실행 중인 컨피그레이션을 변경하는 것입니다.

● 템플릿을 저장한 후 디바이스에 연결할 수 있습니다.

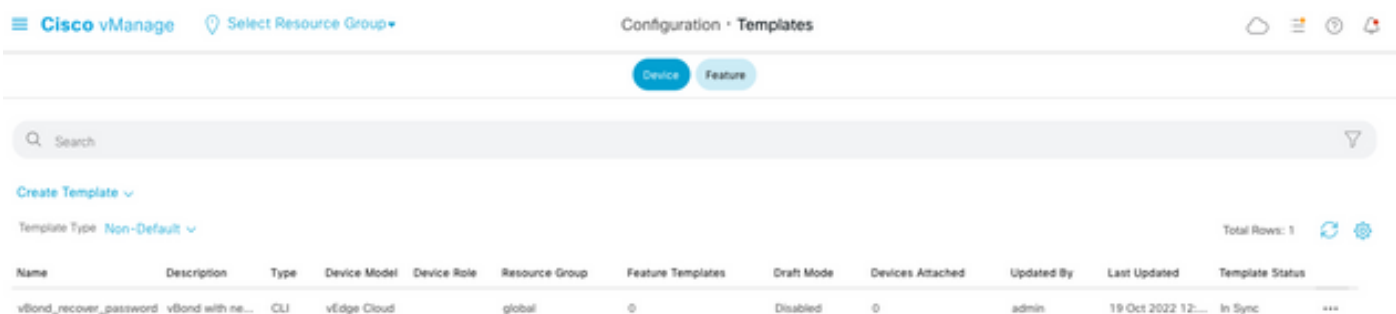

vManage>Configuration>Templates> Select the Template>... >Select the device > Attach로 이동 합니다.

### **Attach Devices**

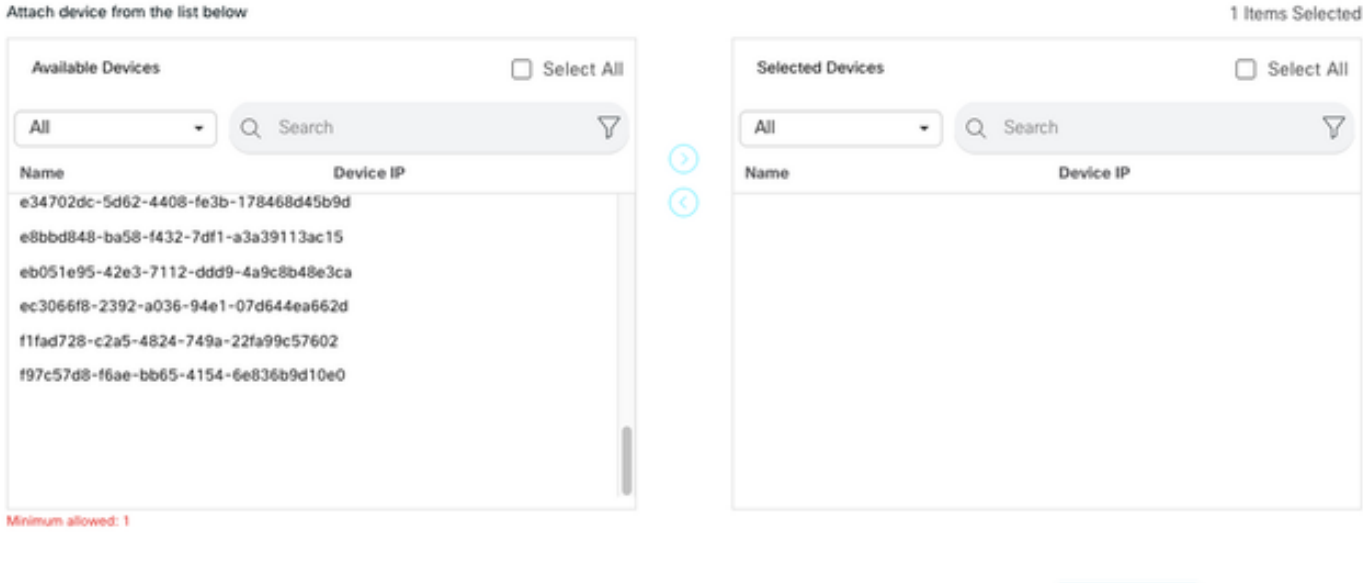

Attach Cancel

- Attach(첨부)를 클릭하여 컨피그레이션 미리 보기를 검토합니다.
- Config Diff(컨피그레이션 차이)를 선택하면 비밀번호가 변경되었거나 새 자격 증명이 추가된 것을 확인할 수 있습니다.

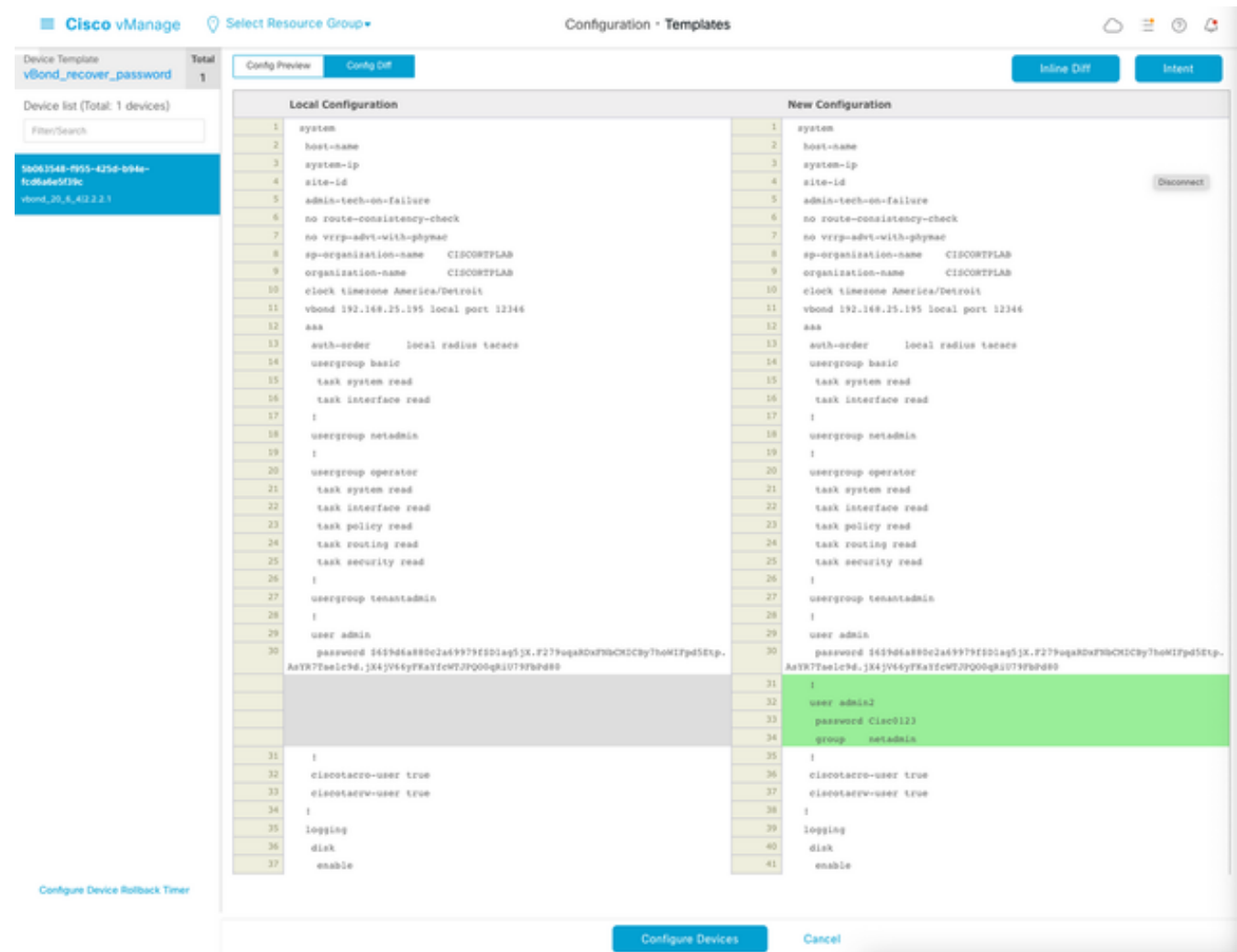

- 템플릿을 푸시하려면 Configure Devices를 **클릭합니다**.
- vManage에서 템플릿 푸시가 성공적으로 종료되었음을 확인한 후 새 자격 증명을 사용하여 SSH를 통해 디바이스에 액세스할 수 있습니다.

이 번역에 관하여

Cisco는 전 세계 사용자에게 다양한 언어로 지원 콘텐츠를 제공하기 위해 기계 번역 기술과 수작업 번역을 병행하여 이 문서를 번역했습니다. 아무리 품질이 높은 기계 번역이라도 전문 번역가의 번 역 결과물만큼 정확하지는 않습니다. Cisco Systems, Inc.는 이 같은 번역에 대해 어떠한 책임도 지지 않으며 항상 원본 영문 문서(링크 제공됨)를 참조할 것을 권장합니다.